# PRINTING I-9 DOCUMENTS

## HR MANAGER INSTRUCTIONS

#### **Overview**

- All US locations began participating in the eVerify program for new hires on 1/30/2010
- Hires on or after 1/30/2010 should include the Everify History in the employee's personnel file and Original I-9 in the I-9 file
- Follow the steps below to print documents from I-9 eXpress

#### Step 1: Login to I-9 eXpress to enter the new hire's I-9

Access the HRM Resource site from My Lowe's Life>Employment and Staffing>eVerify>eVerify-HRM or from the My Lowe's Life log in page, Information section

- 1. On the I-9 eXpress Welcome page, enter 11116 in the **Employee Name or Code** field and click Go.
- 2. On the Login page, complete the Empl ID and Password fields, and then click Continue.
	- Empl ID = 9 digit sales ID (Ex: Sales ID is 12345. Empl ID is 000012345)
	- Password = XXXXMMYY
		- i. XXXX=last 4 of SSN
		- ii. MM=birth month
		- iii.  $YY = birth year$

A service of TALX Corporation. TALX I-9 eXpress **C** Home Privacy Policy  $Heb \nightharpoonup$ Contact Us Features and B ws and Ev Get **online access** to your Login to I-9 eXpress employee's I-9 forms! Enter your employer's name o<br>number below to access your<br>employee account. 0 **Attention Employees!** New to I-9 eXpress? mployer Name or Cod h<sub>1116</sub> It's simple and fast to manage your employee's I-9 forms Want to fill out Section 1<br>of your I-9 form online? online. Learn More Want more information<br>about electronic I-9s?  $[60]$ Find employer name Go to new 19.com

You will be prompted to change your password to a secure password. The password must be numeric.

If you need password assistance, contact Everify@lowes.com or 704-757-5500. Do not contact the number provided by the Forgot your Password link.

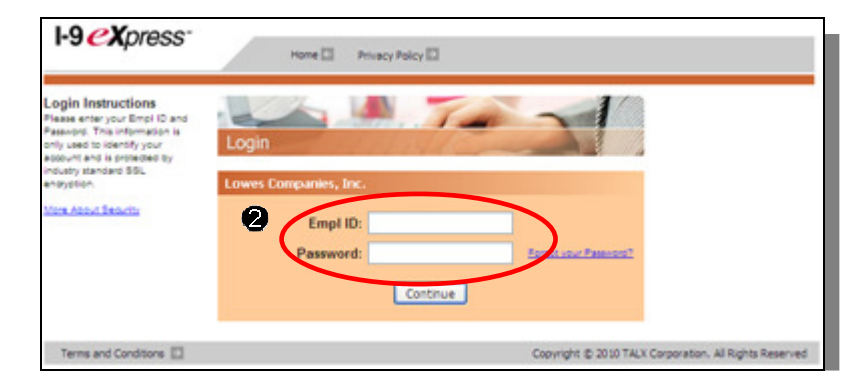

### Select the Employee

1. On the Main Menu page, click Search for employees.

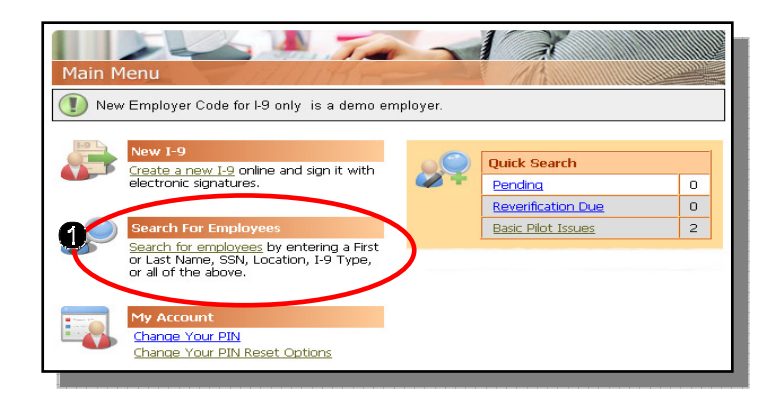

2. Enter the search information to identify the employee at your location. To search all completed I-9s, select Completed from the Type of I-9 drop down menu and select Location from the drop down menu.

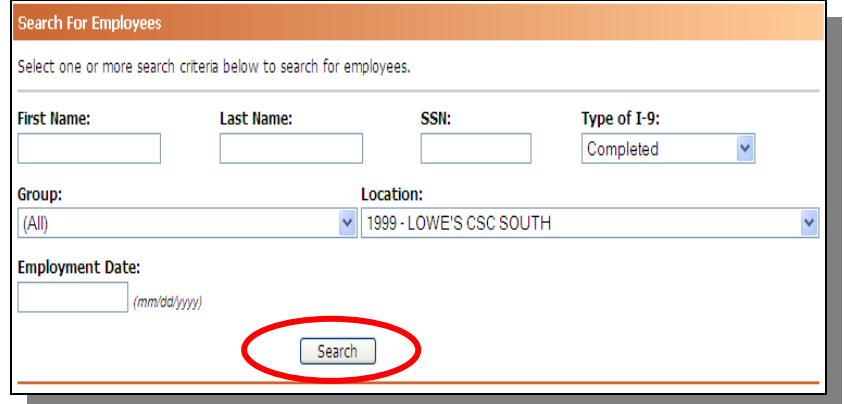

- 3. Click Search.
- 4. Select the name of the individual's information you wish to print.

#### Search Results: Completed

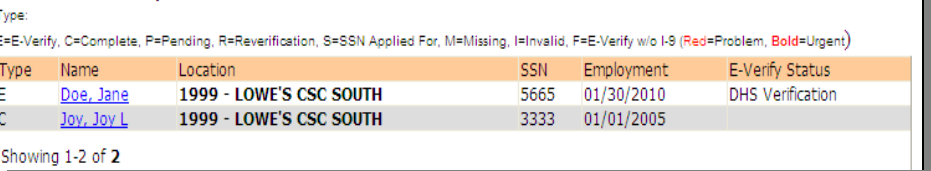

**5.** BOTH the Original I9 and E-Verify confirmations should be printed by selecting the respective link.

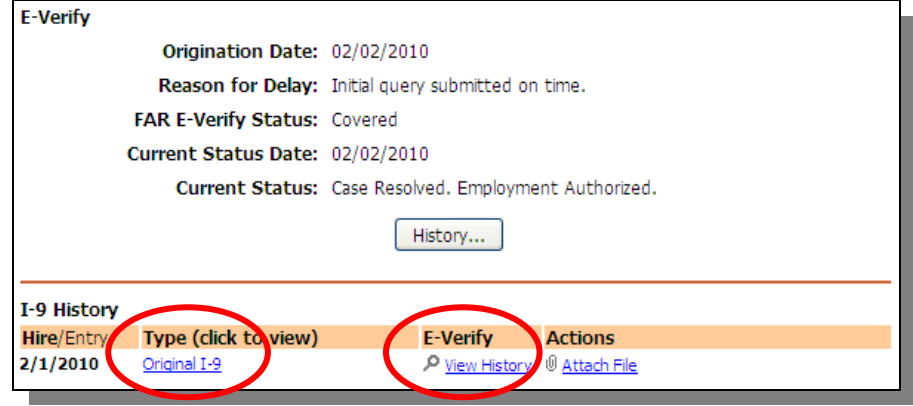

- **6.** When printing the E-Verify history, ensure the case number is listed at the top of the page.
- **7.** The E-Verify history should be filed in the employee's personnel file.
- **8.** The I-9 form should be placed in the I-9 file.

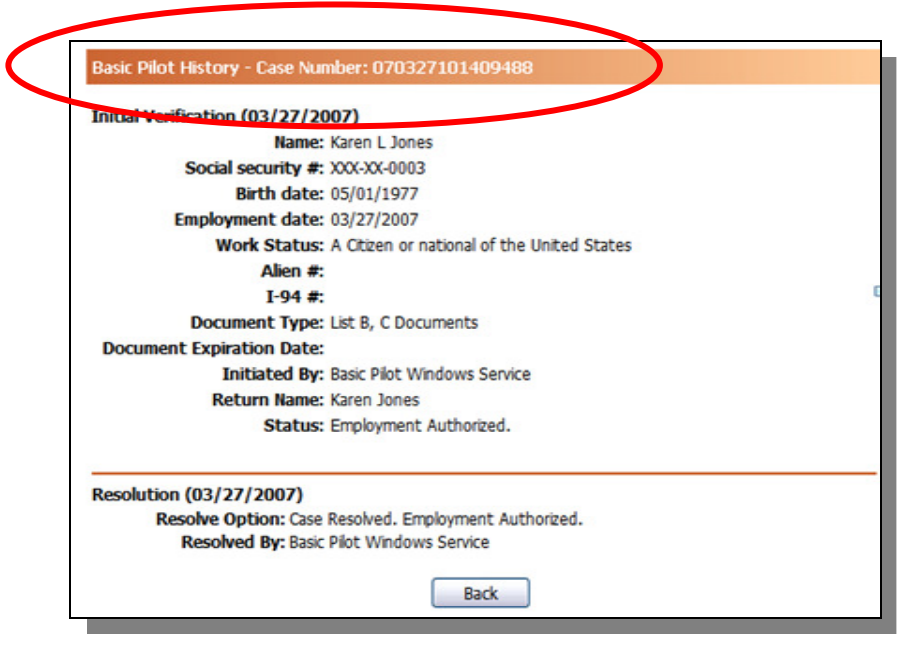